## **Exam4 Practice Exam Instructions**

1) Open Exam4 on your computer. Choose the option to Prepare to start new exam and click Next.

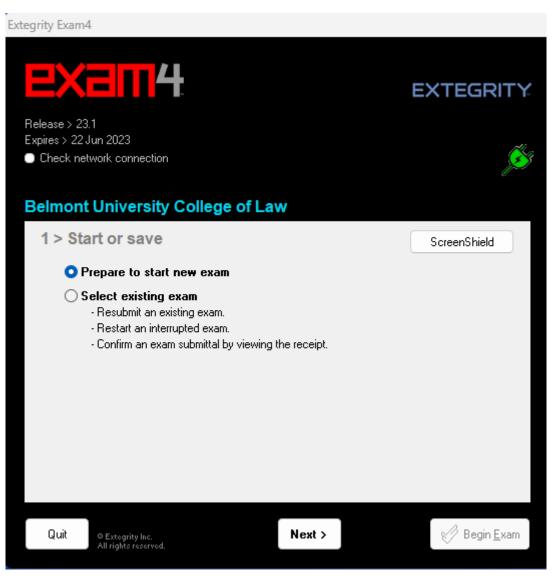

2) For your Exam ID, use your three-digit anonymous number provided by the faculty assistant(s). If you do not have an anonymous number yet, you can use any random number (for practice exams only).

| ,, <i></i> , | am4                                        |              |                           |
|--------------|--------------------------------------------|--------------|---------------------------|
|              | <b>&lt;⊒∏4</b>                             |              | EXTEG                     |
| {elease >    | 23.1                                       |              |                           |
|              | 22 Jun 2023<br>network connection          |              |                           |
| 2 a lana a   | ant University Colley                      | na afl ann   |                           |
| Jenno        | ont University Colleg                      | ge of Law    |                           |
|              |                                            |              |                           |
| 2>           | Exam ID; Course oi                         | r exam title |                           |
| 2>           | Exam ID; Course or                         | r exam title |                           |
|              | Exam ID; Course oi<br>Exam ID              | r exam title | Optional / protected info |
|              |                                            | r exam title | Optional / protected info |
|              | Exam ID                                    | r exam title | Optional / protected info |
|              | Exam ID<br>123                             |              | Optional / protected info |
|              | Exam ID<br>123<br>Exam ID<br>123<br>Course |              | Optional / protected info |
|              | Exam ID<br>123<br>Exam ID<br>123           |              | Optional / protected info |
|              | Exam ID<br>123<br>Exam ID<br>123<br>Course |              |                           |

3) For this practice exam, use Practice Exam CLOSED and click Next.

| tegrity Exam4                                     |               |                           |    |
|---------------------------------------------------|---------------|---------------------------|----|
| EXEM4                                             |               | EXTEGRIT                  | Ϋ́ |
| Release > 23.1                                    |               |                           |    |
| Expires > 22 Jun 2023<br>Check network connection |               |                           | Š  |
| Belmont University Colle                          | de of Law     |                           |    |
|                                                   |               |                           |    |
| 2 > Exam ID; Course o                             | or exam title |                           |    |
| Exam ID                                           |               | Optional / protected info |    |
| 123                                               |               |                           |    |
| Exam ID                                           | (confirm)     |                           |    |
| 123                                               |               |                           |    |
| Course                                            |               |                           |    |
| Practice Exam CLOSED                              |               | ~                         |    |
| Course                                            |               | (confirm)                 |    |
| Practice Exam CLOSED                              |               | ~                         |    |
|                                                   |               |                           |    |
|                                                   |               |                           |    |
| Quit © Extegrity Inc.<br>All rights reserved.     | Kack Ne       | ext > Begin <u>E</u> xan  | n  |

4) Check box to re-confirm and click OK.

| egrity Exam4                            |                           |
|-----------------------------------------|---------------------------|
|                                         | EXTEGRITY                 |
| Release > 23.1<br>Expires > 22 Jun 2023 |                           |
| Re-confirm Information                  | ×                         |
| Re-confirm carefully                    |                           |
| Exam ID                                 |                           |
| 123                                     |                           |
| Course                                  |                           |
| Practice Exam CLOSED                    |                           |
|                                         |                           |
|                                         | Check box to re-confirm 🔜 |
|                                         |                           |
| 🗙 Go back                               | 🗸 ок                      |
|                                         |                           |
| Course                                  | (confirm)                 |
| Practice Exam CLOSED                    | ~                         |

5) Set font size and contrast or keep the defaults. The timer has been disabled by the administrator. Click Next.

| egrity Exam4                                                                                                    |               |                    |  |  |  |
|----------------------------------------------------------------------------------------------------|---------------|--------------------|--|--|--|
|                                                                                                    |               | EXTEGRITY          |  |  |  |
| Release > 23.1<br>Expires > 22 Jun 2023<br>Check network connection                                                                                                    |               | Ś                  |  |  |  |
| Belmont University Colle<br>3 > Exam time; Font siz<br>Set optional countdown timer<br>(don't worry, it won't shut down).<br>0 0 0 0<br>Hours Minutes<br>Set optional alert(s).<br>5 minutes remain<br>15 minutes remain<br>1 hour remains<br>Timer unavailable by<br>administrative request. |               | um Oreduced        |  |  |  |
| Quit © Extegrity Inc.<br>All rights reserved.                                                                                                    | < Back Next > | Begin <u>E</u> xam |  |  |  |

6) Click the Check here box in the Got it section after reading the instructions. Click Next.

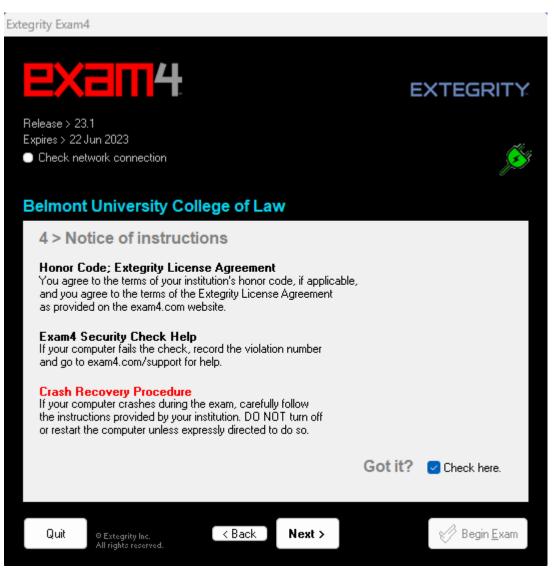

7) Exams will be in CLOSED mode (if different, you will be notified via email). You will need to check box to confirm Exam Mode is CLOSED. Click Next.

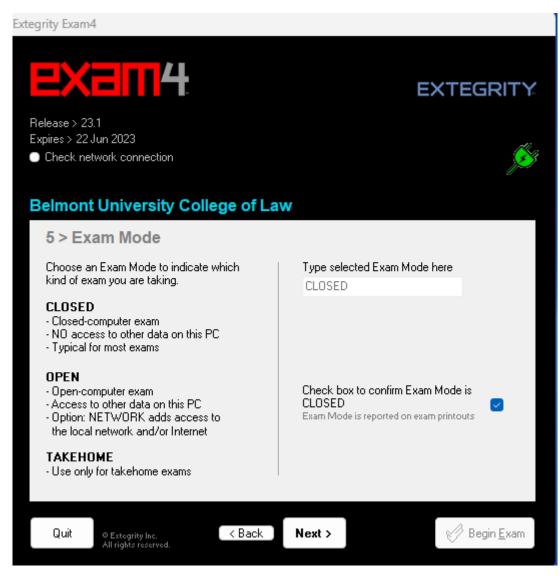

## 8) Click Begin Exam.

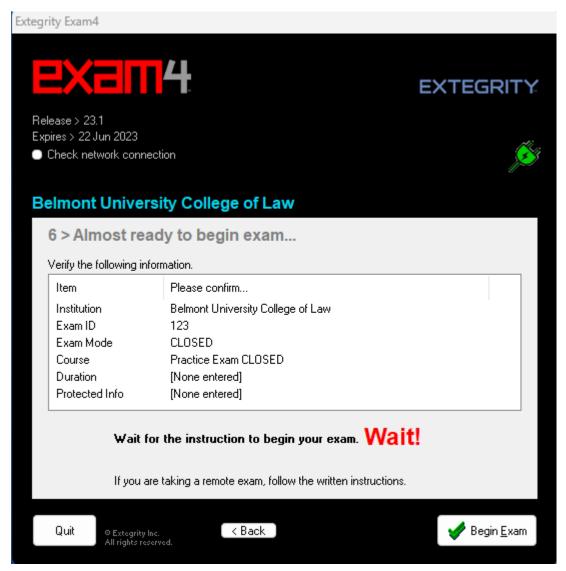

- 9) Type whatever text you would like to in the box.
- 10) You can also bring up the multiple-choice register by clicking on Multiple Choice. You can test by clicking on the answer bubbles for a couple of questions. More info on taking multiple-choice exams can be found <u>here</u>.

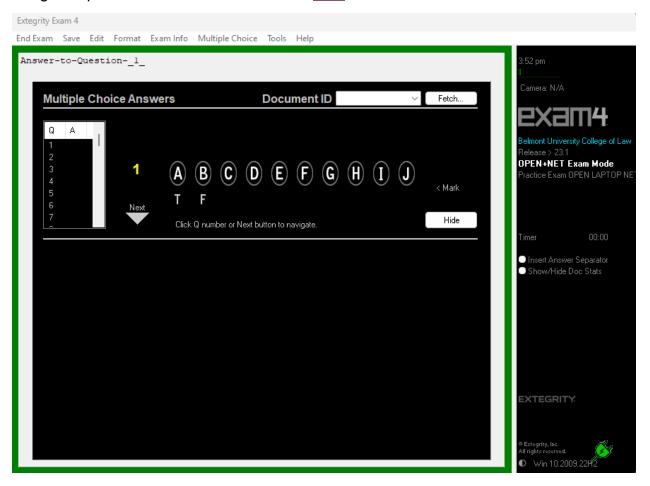

11) To end the exam, click on End Exam.

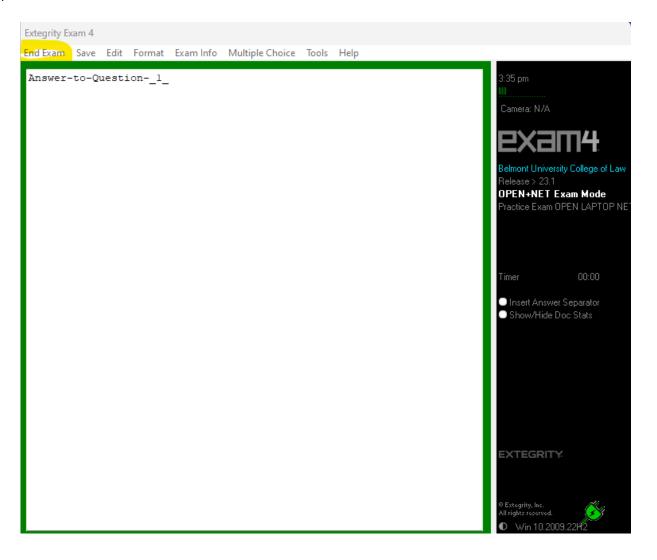

12) Check the box to Confirm and click OK.

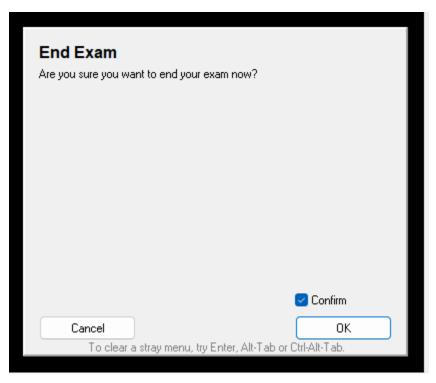

13) Click Submit Electronically.

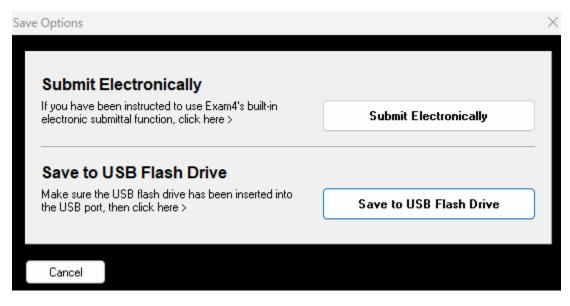

14) You will see a message that the exam has been submitted successfully. Click the I understand box and Ok to end.

| xam Submittal Receipt X                                                                                                    |
|----------------------------------------------------------------------------------------------------|
| Exam Submittal Successful                                                                                                    |
| The receipt below was generated by the server that collects exams.<br>The timestamp indicates when the exam was delivered.                                                                                                    |
| A copy of the receipt has been stored in the C:\Exam40 folder on this laptop. It is your responsibility to<br>provide this receipt file if requested by your exam administrator. Exam4 users: you can view receipts in<br>the Exam4 startup screen. Exam2 users: login to your account to confirm file submittal. |
| ELECTRONIC SUBMITTAL SUCCESSFUL * * *                                                                                                    |
| Filename: 123_230523_PracticeExamOPENLAPTOPNETWORK_NA_EXAM4MELON_2848 - 0.xm3                                                                                                    |
| Timestamp: 2023/05/23 - 15:39:27                                                                                                    |
| ✓ I understand                                                                                                    |

## 15) Go to Exit Exam4, Exit Exam4 now.

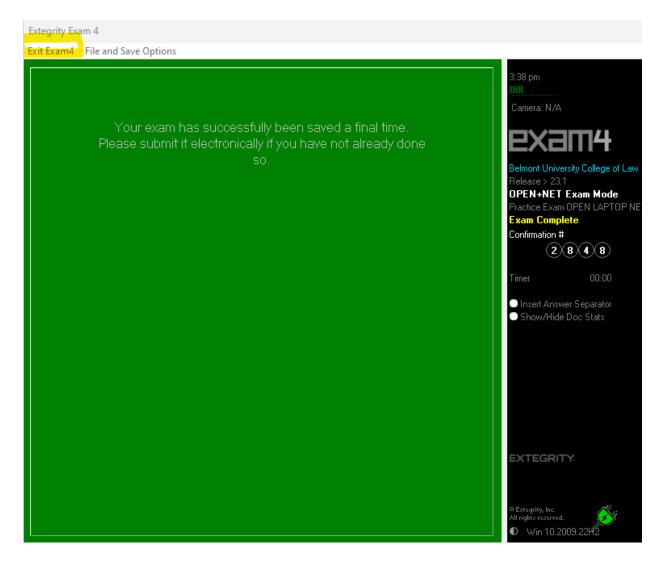

16) Check the I'm sure box and click Exit Exam4.

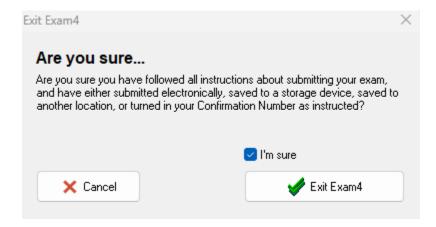